## **HSE Transfer - User Manual**

## *User manual briefs the HSE Transfer application procedures.*

Employee sign-in to the DHSE transfer portal using the credentials provided. From the dashboard, and select '**Faculty Transfer Application**' to apply for the transfer in required Institution(s).

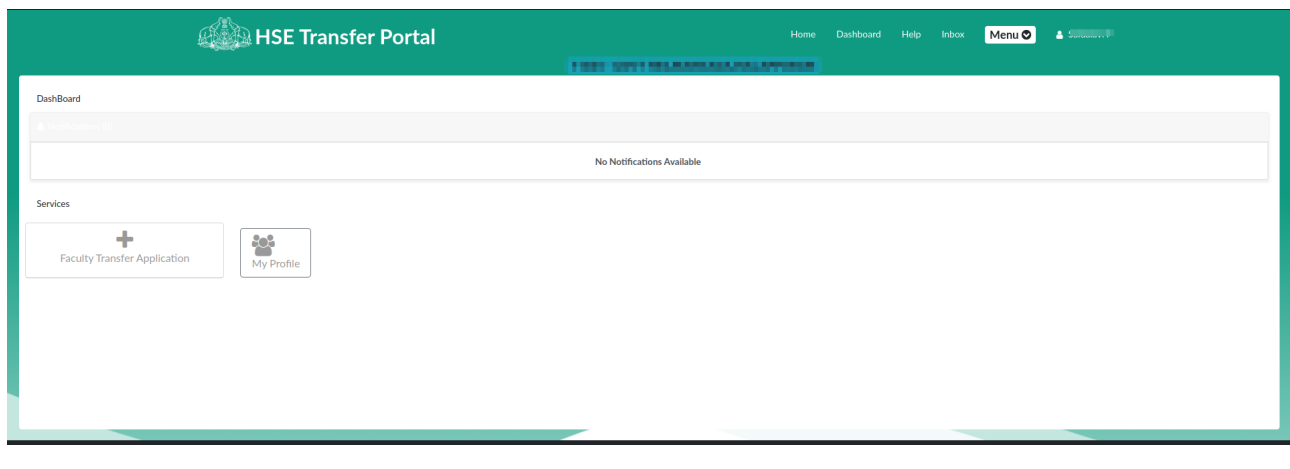

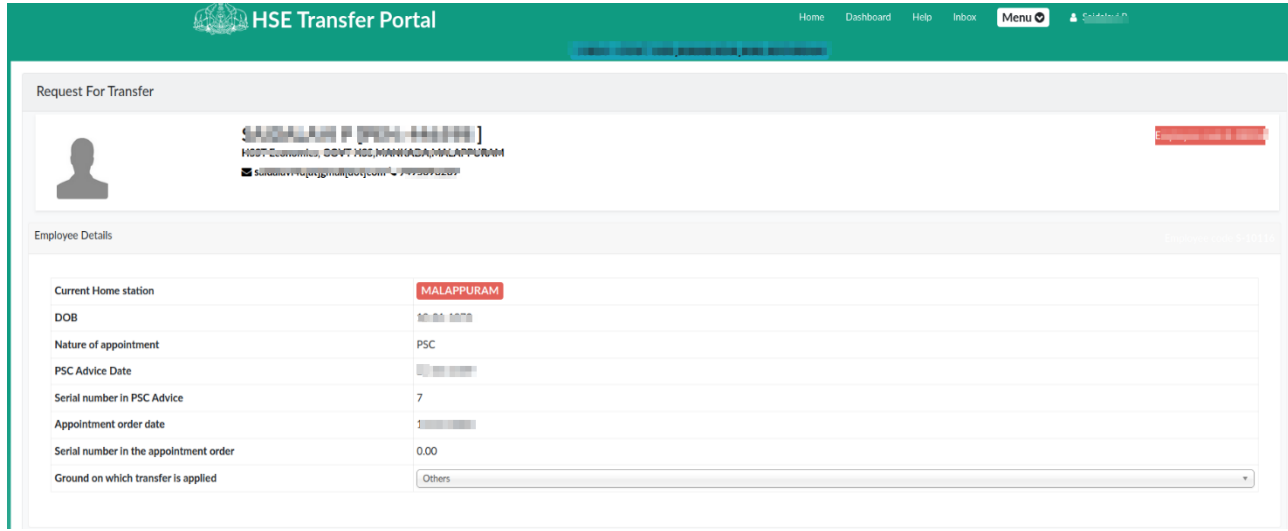

Fill up the transfer application form and click ' **Save & Continue**'.

Now, if required, click 'Edit' to modify the saved application. For final Preview, Confirm and Submit, click the 'Confirm' option as shown below.

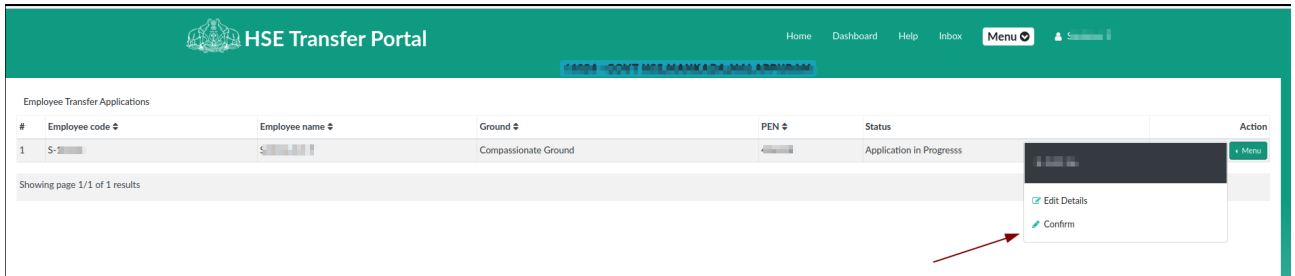

In the preview page, Click '**Confirm & Submit**' to confirm and final application submit.

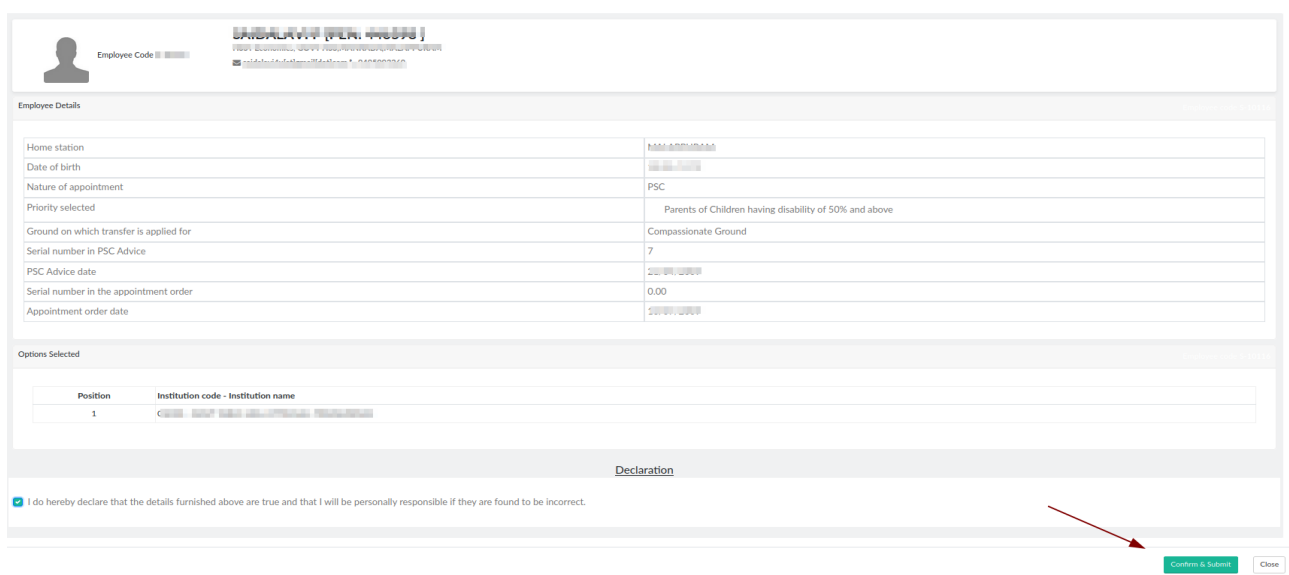

Submitted applications can be viewed in the employee sign-in page from the ' **View Details**' option as shown:

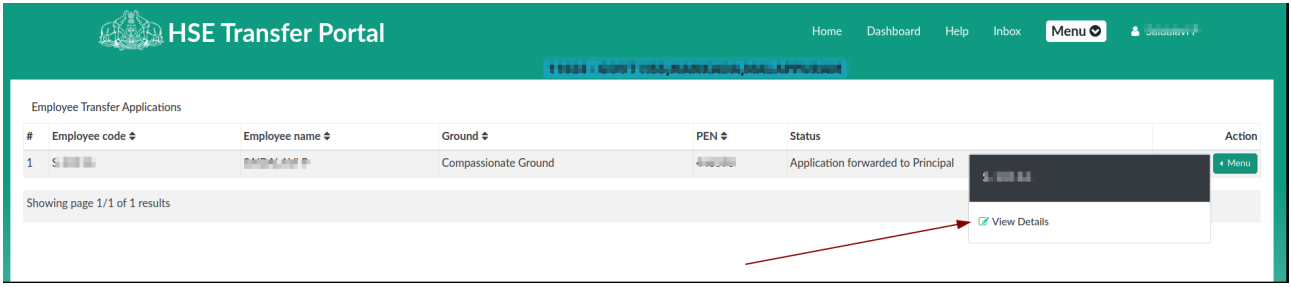

The principal now forwards the application to higher authorities to be considered for transfer process.

**\*\*\*\*\*\*\*\*\*\*\*\*\*\*\*\*\***